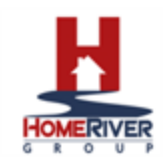

## Changing Banking Information on Portal

If when making your contribution, you would like to change the account the contribution is coming from, click Cancel to exit the New Contribution page.

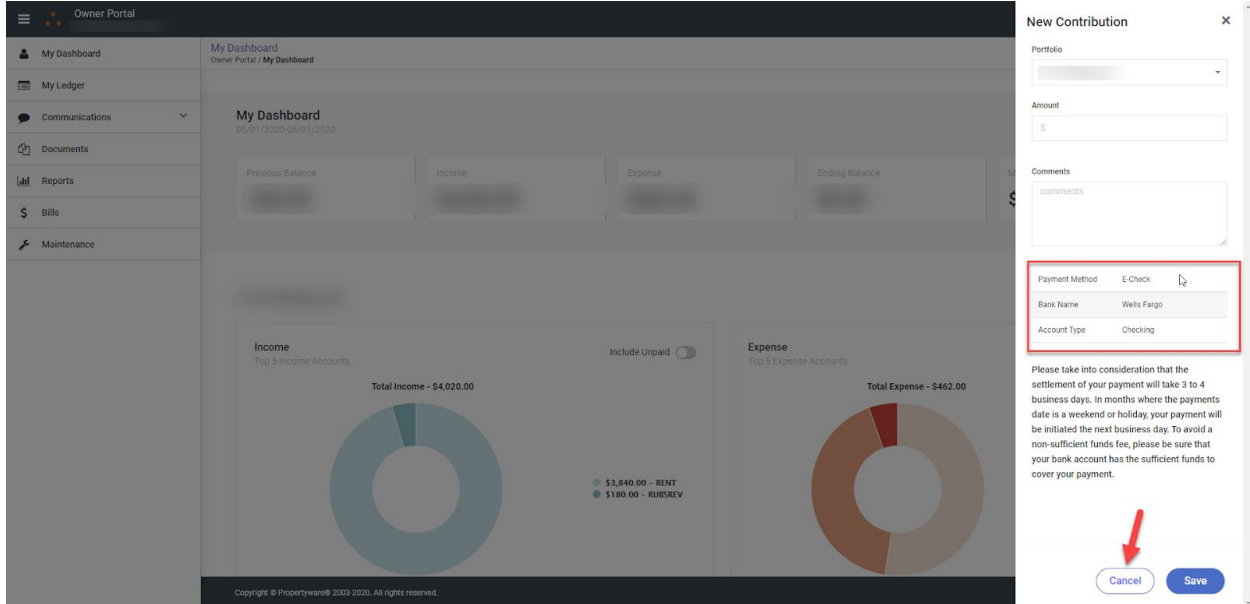

To change the account setup on your portal, click on your name drop down seen in the upper right hand corner.

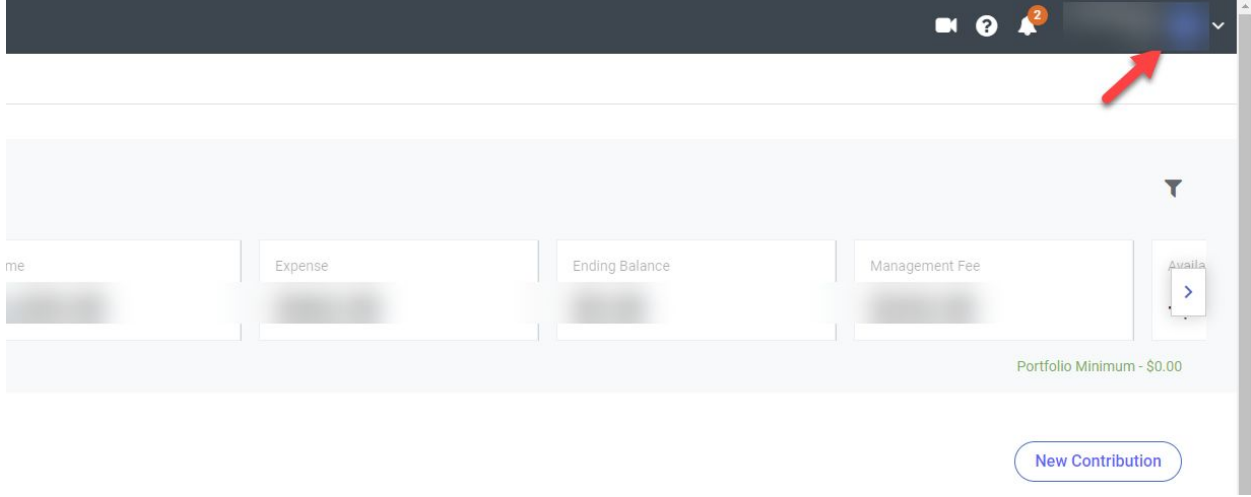

Then, select View Payment Information.

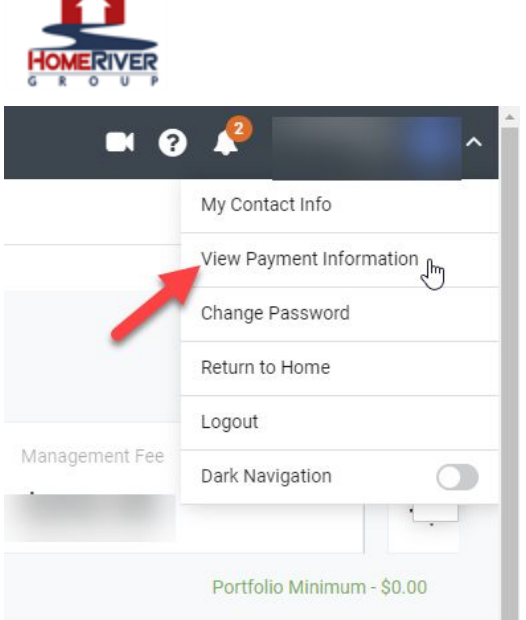

## Select to Delete Payment Information.

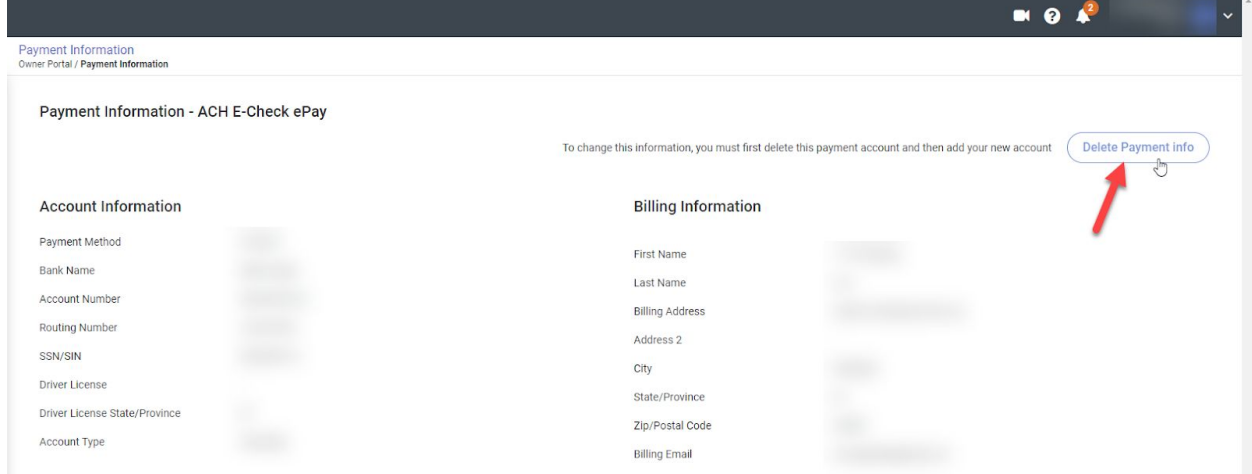

Enter new payment information and click to Save.

This action will change your payment account for contributions and draws. If you only plan to make a contribution from the new account added and do not choose to receive your draw into it, you will need to remove the account again by going back into this page and selecting "Delete Payment Info". Then, re add your draw account prior to the next draw transaction.